# **EXTERNAL GUIDE**

# A STEP-BY-STEP GUIDE TO THE AUTO MERGE FUNCTION ON eFILING

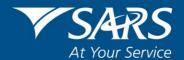

# **TABLE OF CONTENTS**

| 4   | SARS REGISTERED DETAILS | 4 |
|-----|-------------------------|---|
| 3.1 | LOGIN TO EFILING        | 4 |
| 3   | THE AUTO MERGE PROCESS  | 4 |
| 2   | INTRODUCTION            | 3 |
| 1   | PURPOSE                 | 3 |

### 1 PURPOSE

- The purpose of this document is to assist users with:
  - The auto merge functionality on eFiling to ensure that one single view exists for an entity with all its associated tax types.
- This guide in its design, development, implementation and review phases is guided and underpinned by the SARS values, code of conduct and the applicable legislation. Should any aspect of this guide be in conflict with the applicable legislation the legislation will take precedence.

### 2 INTRODUCTION

- SARS will only perform an Auto Merge where the identity information of the taxpayer is exactly the same across tax types.
- An "Update to Your Tax Profile" letter will be issued to taxpayers to inform them of the proposed merge. If for any reason you do not agree with the proposed merge, you will have 21 days from the date of issue of the "Update to Your Tax Profile" letter to request a correction of the proposed merge.
- A written correction request stating the reasons why you do not agree with the merge, together with the "Update to Your Tax Profile" letter should be submitted either via eFiling as supporting documents or at a SARS branch.
- If the correction request has not reached SARS within the 21 day period, SARS will regard the profile as confirmed and will include the records as listed in the "Update to Your Tax Profile" letter when creating your new profile.
- If an invalid reason is provided, SARS will inform you of the outcome through a rejection letter sent to your eFiling correspondence or letters page.
- If you have provided valid reasons SARS will issue you with a confirmation letter via post that your records will not be auto merged.
- If you have outdated/incorrect registered particulars; SARS cannot accept or perform any updates to registered particulars as part of the auto merge process. Any outdated information must be updated by you, using the existing eFiling Registration, Amendment and Verification (RAV01) form or visit a SARS branch.
- Your current eFiling access and permission rights will not be impacted unless the Company you are representing has multiple Registered Representatives listed in our Client Information System. During the auto merge process, a number of rules will be applied in order to match and select the most recent recorded representative as the Main Representative. All other Representatives will still have the ability to submit returns and make payments on eFiling if they are currently activated for these services on eFiling. The impacted representatives will however not be able to request sensitive detail changes such as new Tax Product registrations, additional merges or Tax Clearance Certificates.

**REVISION: 2** 

## 3 THE AUTO MERGE PROCESS

### 3.1 LOGIN TO EFILING

- Navigate to www.sars.gov.za and click "Login".
- Enter your username and click "Next".

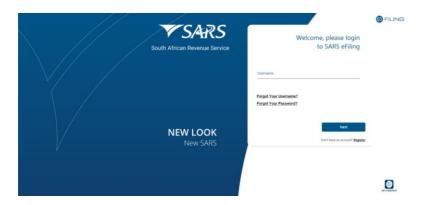

Enter your password and click "Login".

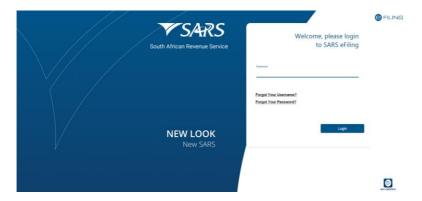

 Associated Auto Merge Letters issued to the Representative or Taxpayer can be accessed from two different Menus in their current eFiling Profile.

### 4 SARS REGISTERED DETAILS

- The SARS Registered Details functionality contains a "Letters" menu option which will allow
  the user to view the pre-merge letter and upload any supporting documents, where the user
  is not in agreement with the proposed merge.
- On the **Individual**, and **Organisation** profiles on eFiling, the "**Letters**" option is displayed under the SARS Registered Details functionality.
- Select the "Letters" option under SARS Registered Details.

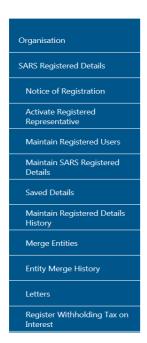

### OR

• Option 2: Select "SARS Correspondence" on the landing page.

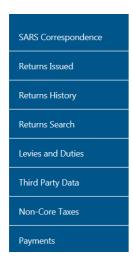

• Select "Search Correspondence".

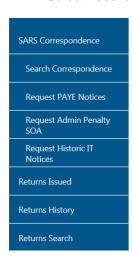

• Enter relevant criteria and select "Search".

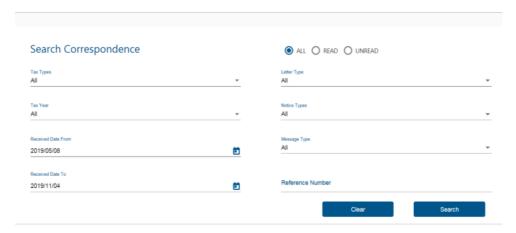

The following screen will be displayed:

| Taxpayer Name | Reference Num | Date       | Open Letter | Documents                                |
|---------------|---------------|------------|-------------|------------------------------------------|
| Mr            |               | 2016/05/18 | View        | Waiting for Documentation to be Uploaded |

- Click "View" to open the selected letter. Once viewed close the applicable letter.
- If the user wants to object or request a correction of the proposed merge request, they can select "Waiting for Documents to be Uploaded", under Documents.
- You will not be required to indicate that you are in agreement with the proposed merge, you should only upload a written correction if you are NOT in agreement with the proposed merge. Your written request must please specify why you are not in agreement with SARS consolidating your Tax and/or Customs and/or Excise records, if all your records have exactly the same identity information. Once you have written and scanned your request proceed by selecting the "Waiting for Documentation to be uploaded" option.

| Taxpayer Name | Reference Num | Date       | Open Letter | Documents                                |
|---------------|---------------|------------|-------------|------------------------------------------|
| Mr            |               | 2016/05/18 | View        | Waiting for Documentation to be Uploaded |

The following screen will be displayed:

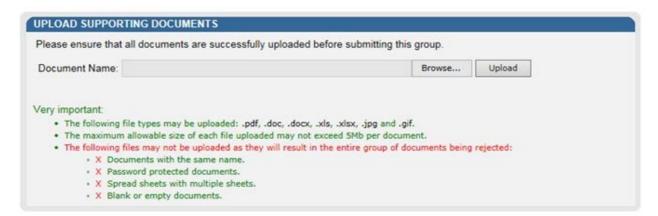

 Select the "Browse" option to select the relevant document, then "Upload" to attach your document. When the document has been uploaded it will be displayed under "Uploaded Documents"
as indicated in the following screen. If you wish to remove the document that you have
uploaded, click the document and select the "Remove" button.

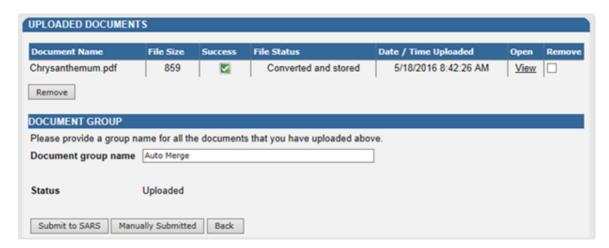

- Select the "Submit to SARS" button to continue.
- The following screen will indicate the user's document has been successfully submitted to SARS.

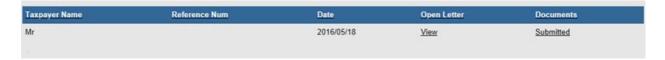

**Note:** After 21 days SARS will proceed with the merge if no correction request have been attached or if SARS has rejected your request. In cases where your correction request was rejected SARS will notify you by posting the response on your eFiling "Correspondence" page.

If SARS has successfully merged your records into a consolidated tax profile, you will be issued with a "Confirmation of Your Tax Profile" letter which will also be posted to your eFiling "Correspondence "page.

### DISCLAIMER

The information contained in this guide is intended as guidance only and is not considered to be a legal reference, nor is it a binding ruling. The information does not take the place of legislation and readers who are in doubt regarding any aspect of the information displayed in the guide should refer to the relevant legislation, or seek a formal opinion from a suitably qualified individual.

### For more information about the contents of this publication you may:

- Visit the SARS website at www.sars.gov.za
- Visit your nearest SARS branch
- Contact your registered tax practitioner
- If calling from within South Africa, contact the SARS Contact Centre on 0800 00 7277
- If calling from outside South Africa, contact the SARS Contact Centre on +27 11 602 2093 (only between 8am and 4pm South African time).